# $\mathbf{z}$ 電子申請手順について

**本人申請用**

## **電子申請手順について(本人申請用) 目次**

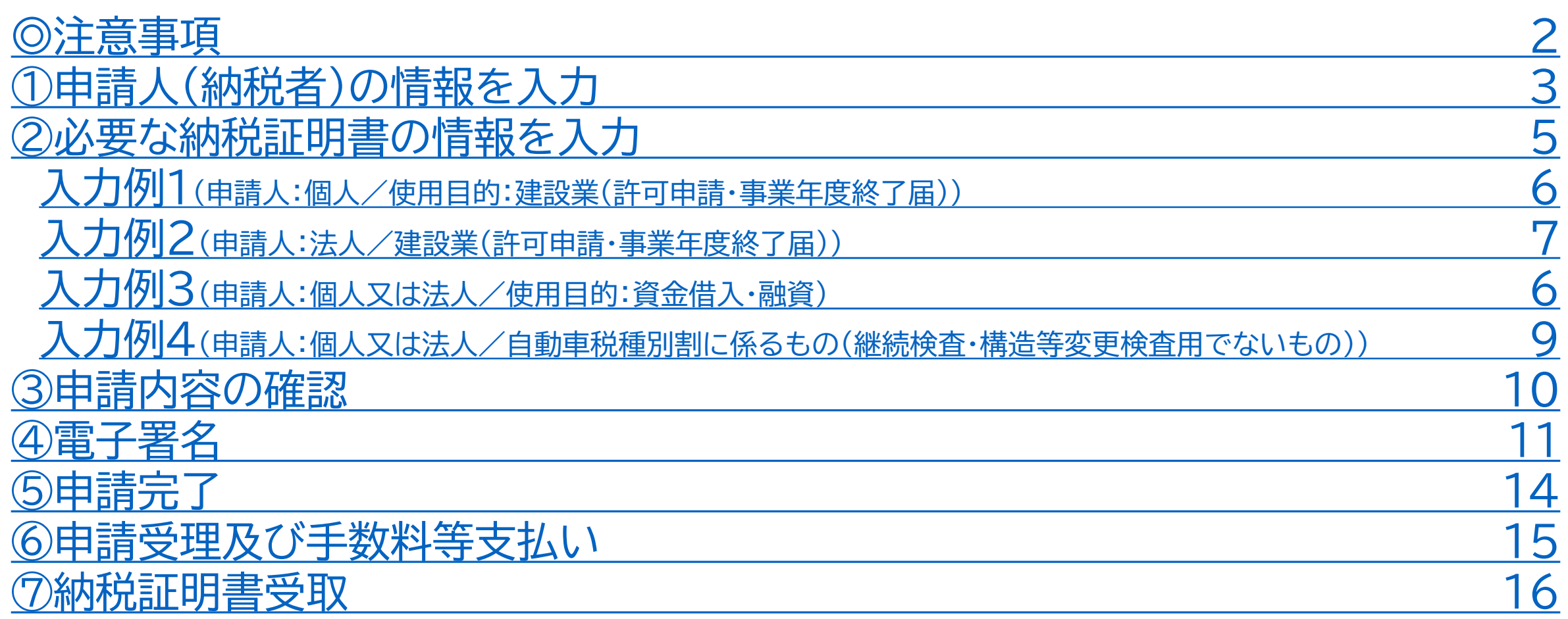

## <span id="page-2-0"></span>**電子申請手順について(本人申請用) 注意事項 <sup>2</sup>**

### **◎複数種類(使用目的が異なるもの)の納税証明書は、一度に申請できません。**

複数種類の納税証明書を申請される場合は、1種類ずつそれぞれ別に申請する必要があります。

また、納税証明手数料及び郵送料は申請ごとに支払いが必要です。

なお、同じ内容の納税証明書であれば1度に最大8枚まで申請することが可能です。

#### **◎電子署名時には、電子証明書の添付誤りにご注意ください。**

申請人が個人又は法人によって添付する証明が異なります。必要な証明を申請前に必ずご確認ください。 個人の場合:公的個人認証サービスの電子証明書(マイナンバーカード) 法人の場合:商業登記に基づく電子証明書(代表者のマイナンバーカードは不可) ※あいち電子申請・届出システムでは上記以外の電子証明書をご利用いただけません。

### **◎電子署名を省略できるGビズID(本人申請)用の申請フォームは、 本人申請に限ります。**

なお、GビズIDでログインしても、本人申請用フォーム又は代理人申請用フォームから申請した場合は、 電子署名が必要となりますので、申請フォームのお間違えにはご注意ください。

## **電子申請手順① 申請人(納税者)の情報を入力**

#### **入力項目は、「個人」、「法人」により表示される 項目が異なります。**

**利用者登録で入力した情報がそのまま必要箇 所に自動的に転記されます。**

**・「法人」の場合** 右の情報に加えて、「法人名、法人名(フリガ ナ)、代表者の役職、代表者氏名、代表者氏名 (フリガナ)」の入力項目が追加されます。

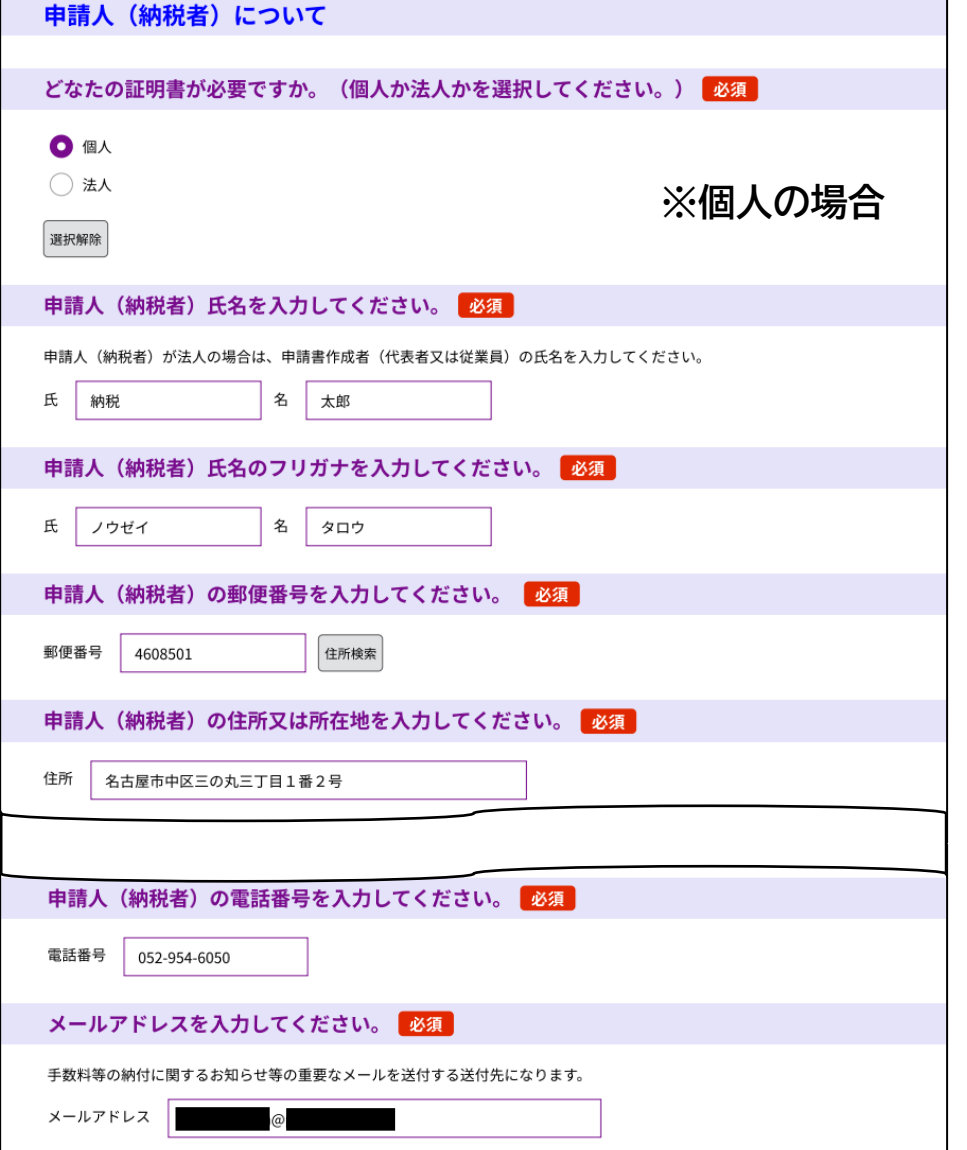

## **電子申請手順① 申請人(納税者)の情報を入力**

### **右の項目については、該当する方のみ電子 データを添付してください。**

**添付できるデータ**

- **・種類:「.pdf」「.png」「.jpeg」「.jpg」**
- **・サイズ:合計20MBまで**
- **・ファイル数:2つまで**

#### ※納税証明書を発行するための本人確認について あ付ファイル

申告時等から氏名(法人名)や住所(所在地)等(以下「氏名等」という。)を変更された場合は、ご本人様確認のため、胃 子署名の他に、その内容が確認できるもの(過去と現在の関連がわかるもの)の電子データ(写真やスキャニングしたもの等 を添付していただく必要があります。

**申請人が個人の場合は、**県税事務所において住民基本台帳ネットワークシステムを利用して住所変更の事実等を確認すること ができるときは、上記電子データの添付を省略することができます。ただし、県税事務所において、住所変更等の事実を確認す ることができないときは、下記内容の確認ができるものの電子データのご提出をお願いすることがあります

【添付できるデータ】 ·種類: 「.pdf」「.png」「.jpeg」「.jpg」 ・サイズ:「20MB」まで ・ファイル数:「2つ」まで

【内容の確認できるもの】 ○住所 (所在地) の確認 運転免許証 (両面) ・マイナンバーカード (表面) ・住民票、戸籍の附票 · 登記事項証明書 等

○商号や代表者の確認

·登記事項証明書 ·履歴事項証明書

※電子申請時に入力した氏名等(本システムに登録した内容)や電子署名の氏名等と愛知県が把握している氏名等の情報(車 検証上の情報や申告された内容等)が一致しない又は変更内容との関連が不明な場合は、正確な本人確認ができな

また、データの添付ができない場合は、証拠書類等をご持参の上、最寄りの県税事務所窓口で申請してください。

**以下内容の確認ができるもの(例)(※原本の写しを撮影又はスキャニングしたものでも構いません。) ・住所(所在地)について**

⇒運転免許証(両面)、マイナンバーカード(表面)、住民票、戸籍の附票、登記事項証明書 等 **・商号や代表者について**

⇒登記事項証明書、履歴事項証明書 等

**※本人確認ができない場合は、納税証明書を発行することができません。**

## <span id="page-5-0"></span>**電子申請手順② 必要な納税証明書の情報を入力**

**必要な納税証明書の情報を画面の指示に従って 選択又は入力し、「確認へ進む」を選択してくださ い。**

**〇納税証明書の使用目的の選択** ⇒選択する項目により以降の表示される項目が変わります。

### **〇共通入力項目**

**・必要枚数(合計枚数)の入力**

⇒8枚以上の場合は、窓口又は郵送にて申請をしてください。

**・郵送料について**

⇒必要枚数(合計枚数)に応じて選択してください。

**・手数料等の納付額**

⇒自動計算されるため、入力不要です。

申請手続きの受理通知メールを受信後、表示された納付額を

ご納付ください。

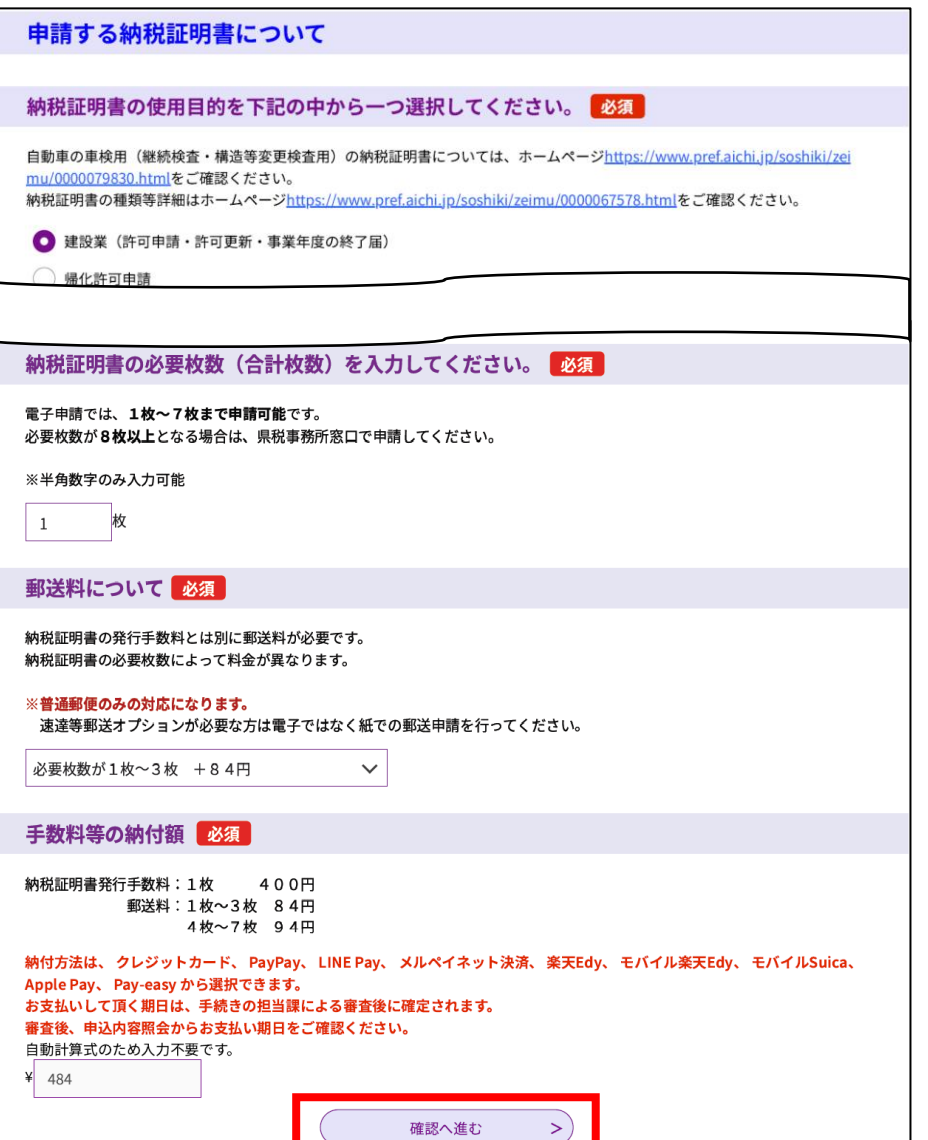

## <span id="page-6-0"></span>**電子申請手順② 入力例1 申請人:個人**

## **使用目的:建設業(許可申請・事業年度終了届)**

#### **「証明が必要な年度を入力してください。」の入力 項目について**

- **・「最新年度」を選択した場合** 申請時に交付できる最新の年度の納税証明書が発行されま す。
- **・「年度を指定する。」を選択した場合** 証明に必要な年度を過去3年分(使用目的が「建設業(許可 申請・事業年度終了届)」の場合は過去5年分)から一つ選択し ます。
- **・「複数年度を指定する。」を選択した場合** 証明に必要な年度を入力し、納税証明書への表記方法を選 択します。

#### 証明が必要な年度を選択してください。 必須 選択肢の結果によって入力条件が変わります

#### 納税証明書の発行ができるのは過去3年分です。

(例) 令和5年4月1日(令和5年度)に申請する場合、令和2年4月1日より前に納期限が到来しているもの(令和元年度以 前のもの)は交付できません

(許可申請・事業年度終了届)に関するものに限り、過去5年分の納税証明書が発行できます。

令和5年8月10日(個人事業税納税通知書の発付予定日)までは令和4年度分(令和3年の所得に関する個人事業税)が最新と なります。

最新年度

年度を指定する

複数年度を指定する。

選択解除

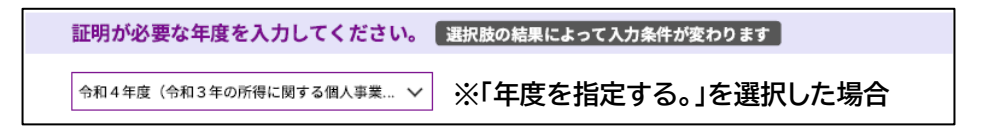

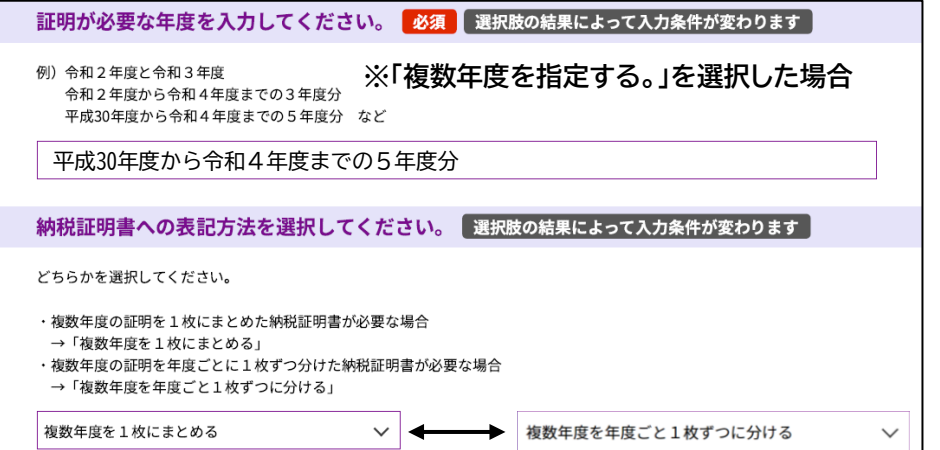

## <span id="page-7-0"></span>雷子申請手順② 入力例2 申請人:法人

**使用目的:建設業(許可申請・事業年度終了届)**

#### **「証明が必要な年度を入力してください。」の入力 項目について**

- **・「最新年度」を選択した場合** 申請時に交付できる最新の事業年度の納税証明書が発行さ れます。
- **・「事業年度を指定する。」を選択した場合** 証明に必要な年度(1事業年度分)を入力します。
- **・「複数の事業年度を指定する。」を選択した場合** 証明に必要な事業年度を入力し、納税証明書への表記方法 を選択します。

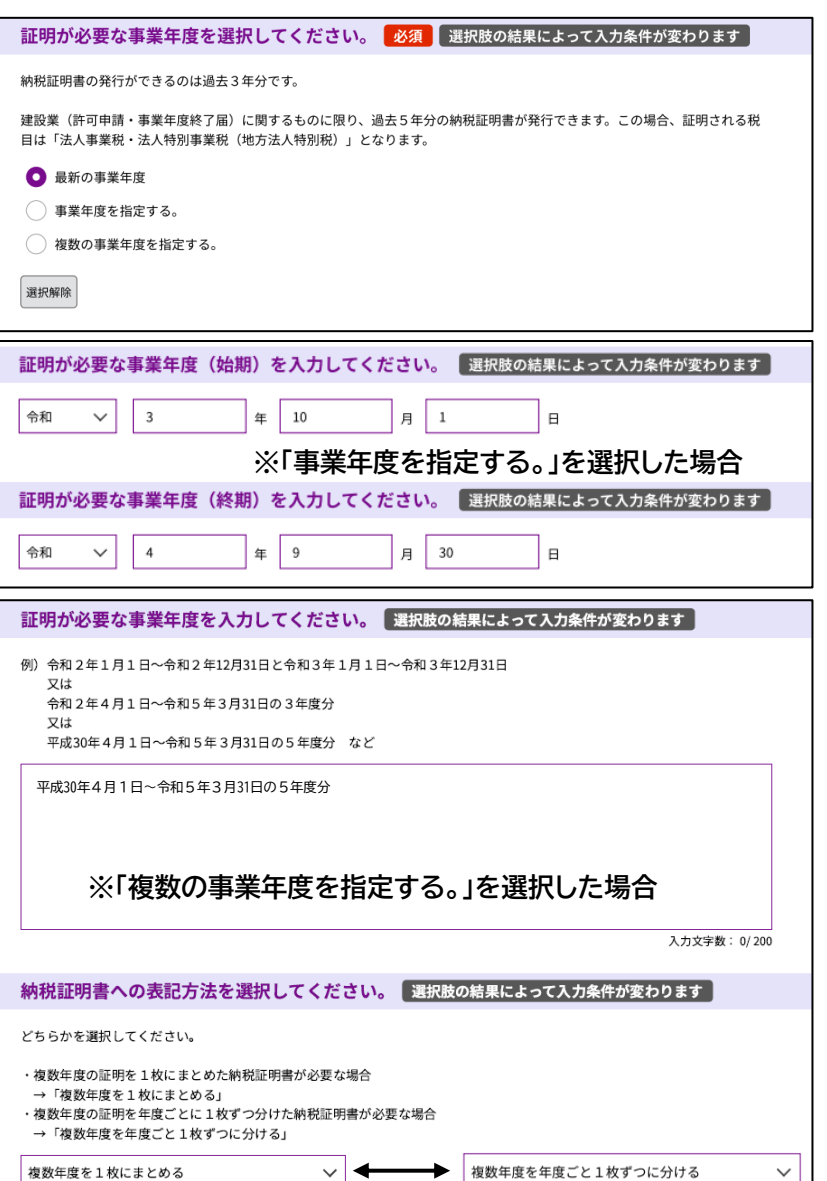

## <span id="page-8-0"></span>雷子申請手順② 入力例3 申請人:個人又は法人

**使用目的:資金借入・融資**

#### **「必要な納税証明書の種類を選択してください。」の 入力項目について**

**・「税額(課税のないことも含む。)」を選択した場合** 入力例1又は2を参照してください。加えて、申請人が「法人」 の場合は、証明に必要な税目を選択してください。

**・「未納の税額がないこと」を選択した場合** 自動車税種別割の表示が必要かを選択してください。

**・「すべての県税について未納の徴収金がないこと」を選択した 場合**

申請日現在の県税に係る未納の徴収金がないことを証明する 納税証明書が発行されます。

#### 必要な納税証明書の種類を選択してください。 必須 選択肢の結果によって入力条件が変わります 必要な納税証明書の種類が不明の場合は、愛知県税務課ホームページ (https://www.pref.aichi.jp/soshiki/zeimu/0000067578.ht ml)に掲載している「納税証明書の種類ご確認のお願い」を活用する等、納税証明書を提出する先へ事前にご確認ください。 証明の種類(証明内容) ○税額 (課税のないことも含む。) → 年度、納付すべき額、納付済額、未納額 ※必要な年度と何年分必要なのかご確認ください。 ※課税実績がない場合等は、「課税実績はない」という旨を記載します。 ○未納の税額がないこと → 個人事業税(法人県民税・法人事業税)について未納の税額がないこと ※自動車税種別割の記載も必要か申請先にご確認ください。 ○すべての県税について未納の徴収金がないこと → 〇年〇月〇日(申請日)現在、県税に係る未納の徴収金がないこと ● 税額 (課税のないことも含む。) 未納の税額がないこと ◯ すべての県税について未納の徴収金がないこと 選択解除

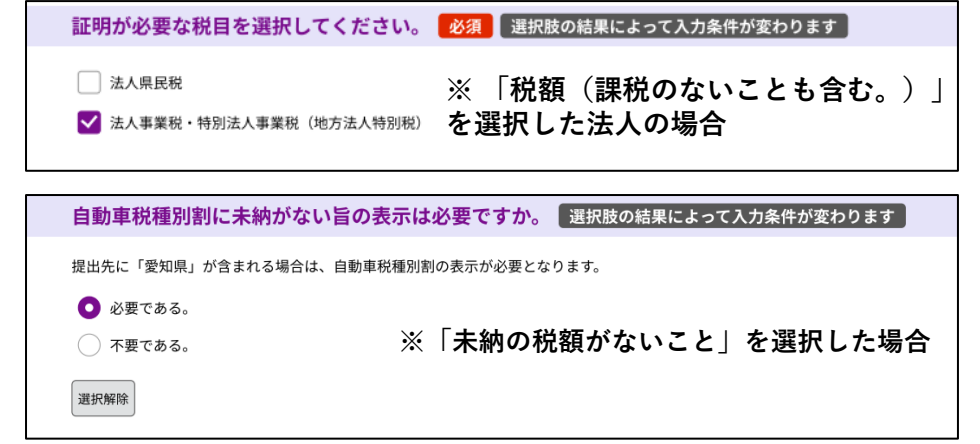

## <span id="page-9-0"></span>**電子申請手順② 入力例4** 申請人:個人又は法人

**使用目的:自動車税種別割に係るもの (継続検査・構造等変更検査用でないもの)**

#### **・「自動車税種別割に係るもの(継続検査・構造等変更検査用で ないもの(売却・廃車・名義変更・所有権解除等))」を選択した 場合**

自動車の登録番号(ナンバー)を入力してください。 また、税額を表示するかを選択してください。

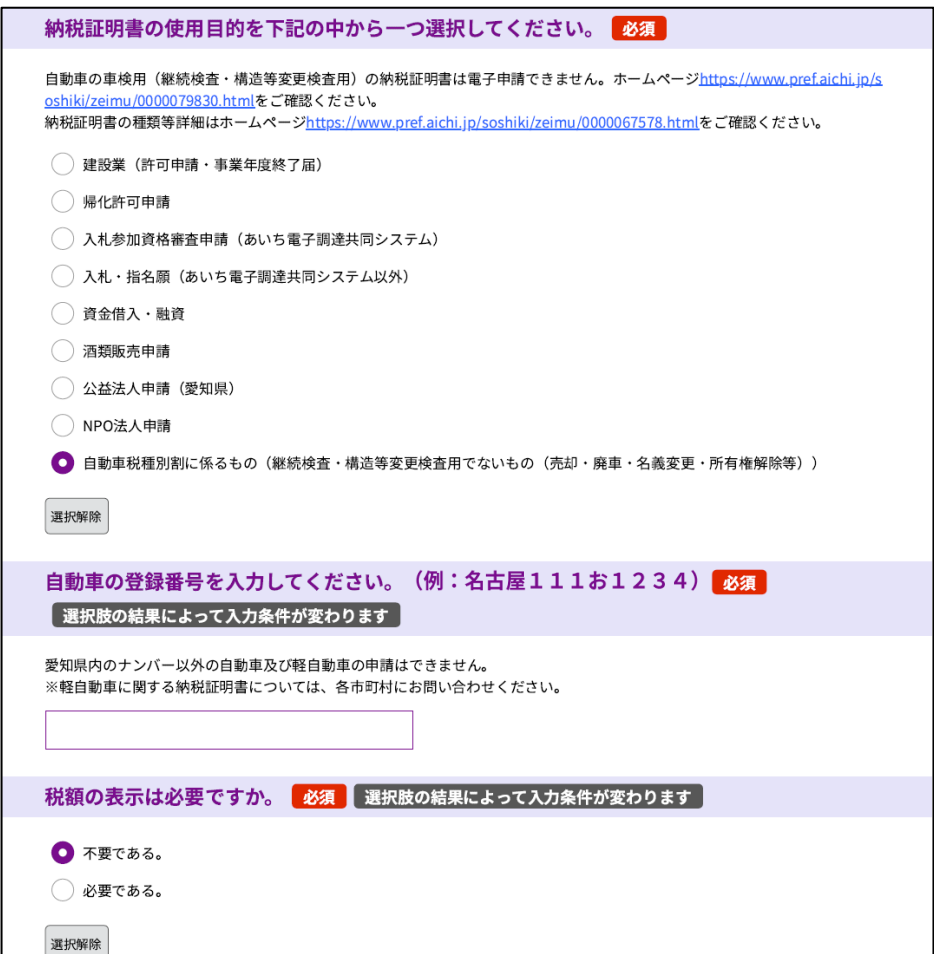

## <span id="page-10-0"></span>**電子申請手順③ 申請内容の確認**

## **申請内容が正しいことを確認してください。**

## **正しければ、「電子署名」を選択します。**

**なお、GビズID(gBizIDプライム又はgBizIDメンバー)のアカウント を取得している方は、以下申請フォームから申請された場合、電子署 名を省略できます。 ⇒ [手順⑤](#page-14-0)へお進みください。**

**GビズID(本人申請)用フォームはこちら**

 $\rangle\rangle\rangle$ 

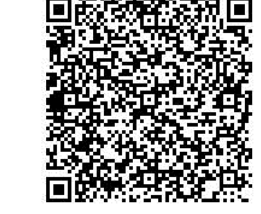

※GビズID限定の申請フォームは、

gBizIDプライム又はgBizIDメンバーアカウントを取得していない方はご利用いただけません。

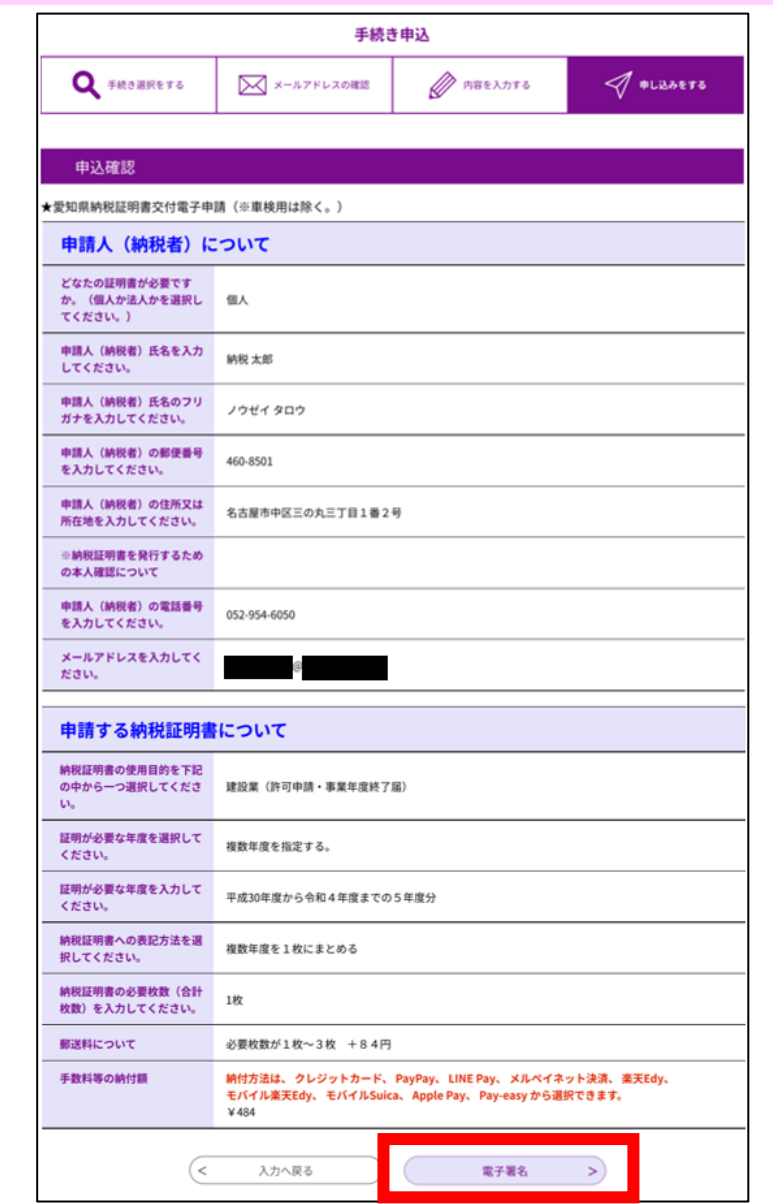

<span id="page-11-0"></span>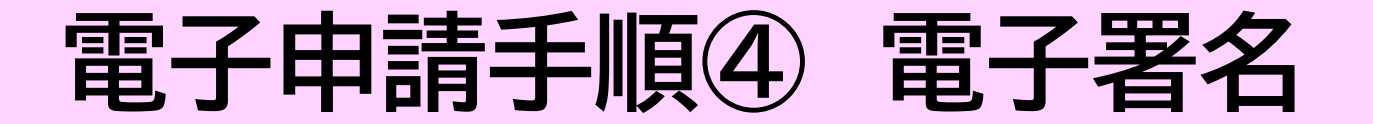

### **説明を確認の上、 「次へ進む」を選択します。**

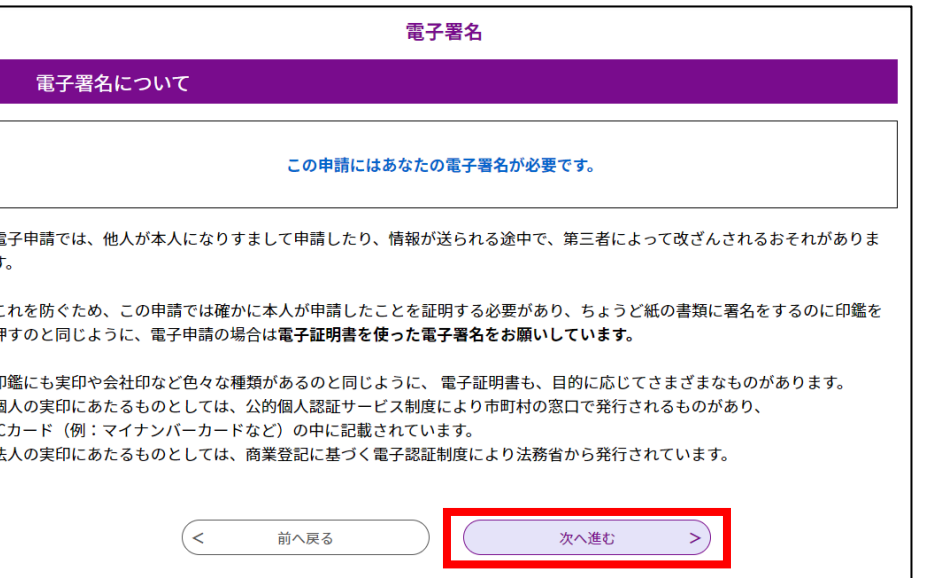

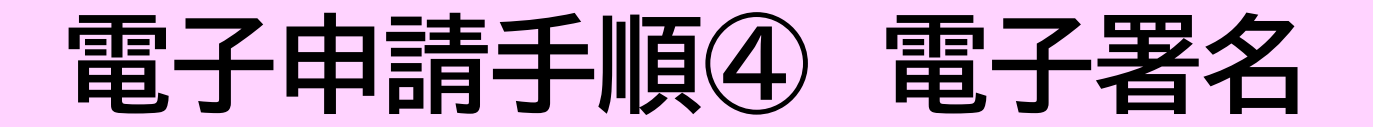

#### **電子証明書の選択画面が表示されます。**

**個人の場合は 「公的個人認証サービスの電子証明書」 法人の場合は 「商業登記に基づく電子証明書」 を選択してください。**

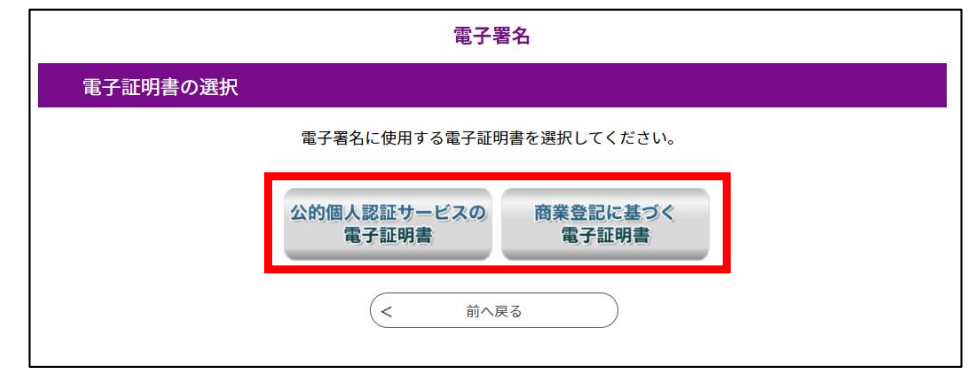

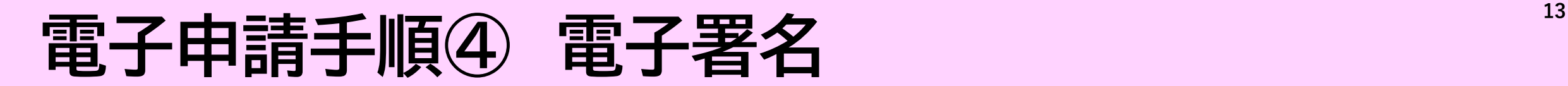

#### **各デバイスでの電子署名の方法は以下URLよりご確認ください。 電子署名の操作方法に関しまして、ご不明点等ございましたら、 ヘルプデスク(0120-464-119)へお問い合わせください。**

**URL(Androidの場合):https://www.shinsei.e-aichi.jp/help/PREFAC/signature6-3a.htm**

**URL(iPhoneの場合):https://www.shinsei.e-aichi.jp/help/PREFAC/signature6-3b.htm**

**URL(パソコンの場合):https://www.shinsei.e-aichi.jp/help/PREFAC/signature6-2.htm**

電子署名に必要な準備等は、 税務課HP「納税証明書を電子申請(オンライン申請・郵送受取)する方へ」の2(2)をご確認ください。 URL:<https://www.pref.aichi.jp/soshiki/zeimu/densisinsei.html>

## <span id="page-14-0"></span>**電子申請手順⑤ 申請完了**

**電子署名まで済みましたら申請完了です。 申請完了後、申請時に登録したメールアドレス※ へ「申請受付(審査中)メール」が届きます。 ※LINEでログインされた方は、愛知県公式LINEア カウントからご自身のアカウントにメッセージが届き ます。**

**※この時点では、手続きは完了していません。 また、申請が受理されるまでは手数料等の納付 はできません。**

※申請が受理されるまでは、「申請の取り下げ」及び「申請内容の修正」を行うことが可能です。 ただし、「申請内容の修正」を行う際は再度電子署名を行う必要があります。

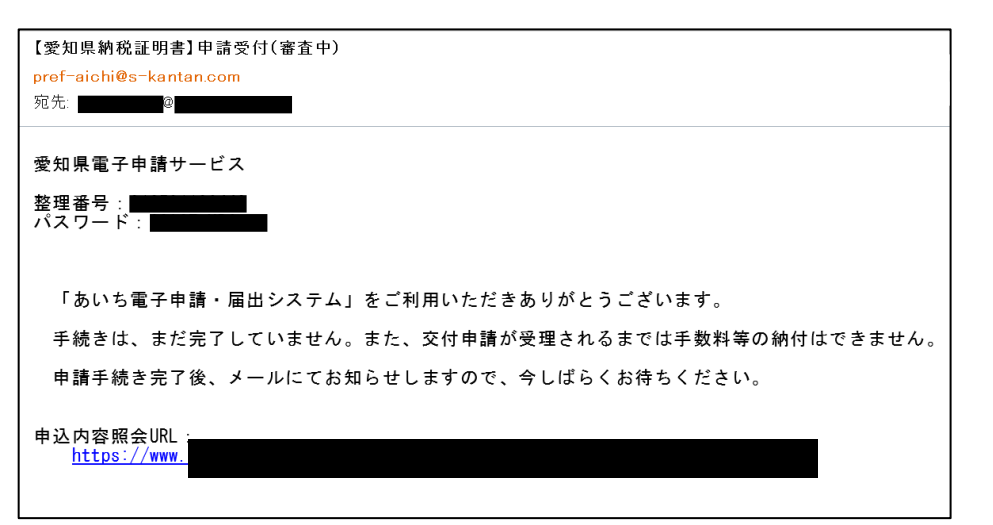

## <span id="page-15-0"></span>**電子申請手順⑥ 申請受理及び手数料等支払い <sup>15</sup>**

**申請から数日後に、申請時に登録されたメールアドレス※1へ、 申請手続きの受理又は不受理に関する通知※2が届きます。** ※1 LINEでログインされた方は、愛知県公式LINEアカウントからご自身のアカ ウントへメッセージが届きます。 ※2 手順6の申請受付メール又はメッセージとは異なります。

**受理通知メール又はメッセージが届きましたら、 「[あいち電子申請・届出システム](https://www.shinsei.e-aichi.jp/pref-aichi-u/)」の「申込受付照会」ページから 手数料等をキャッシュレス決済にてお支払いください。**

**◎手数料等のお支払い手順は[こちらのページを](https://www.shinsei.e-aichi.jp/help/PREFAC/offer1-1-5.htm)参照。**

## <span id="page-16-0"></span>**電子申請手順⑦ 納税証明書受取**

**手数料等のお支払いが完了し、愛知県が納付確認で きましたら、約3開庁日で納税証明書を発送します。**

**なお、納税証明書の発送準備ができましたら、申請時に 登録されたメールアドレス※1へ「証明書発送のお知ら せ」メールをお送りします。**

※1 LINEでログインされた方は、愛知県公式LINEアカ ウントからご自身のアカウントへメッセージお送りします。

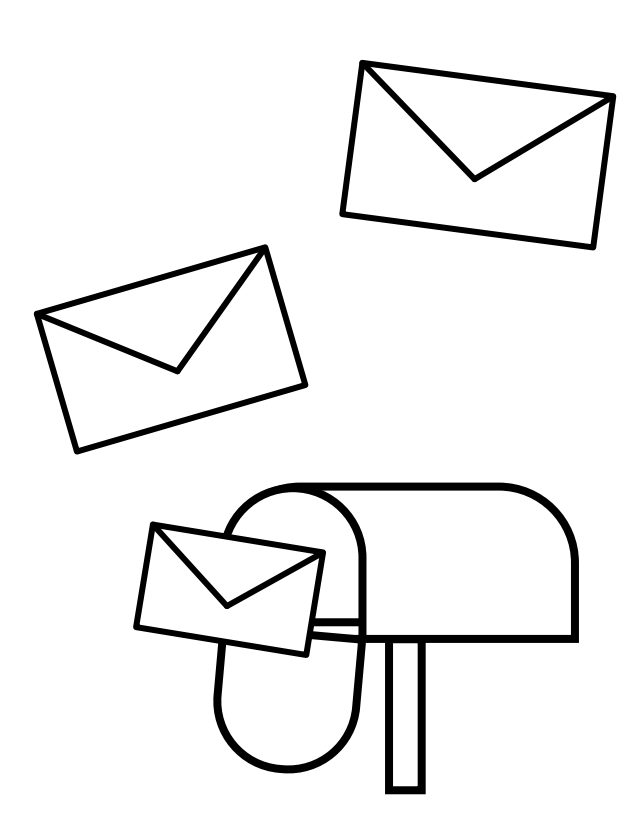